## SETTING THE SECURITY SETTINGS ON YOUR COMPUTER TO USE SOFTWARE NOT MADE BY THE MANUFACTURER, LIKE GYST

For Macs:

You will only need to do this if you have the most recent OS 10.8.4

Open up your system preferences buy clicking on the apple at the top left of your desktop.

Click on the Security and Privacy. You will need to check the Anywhere button. See below.

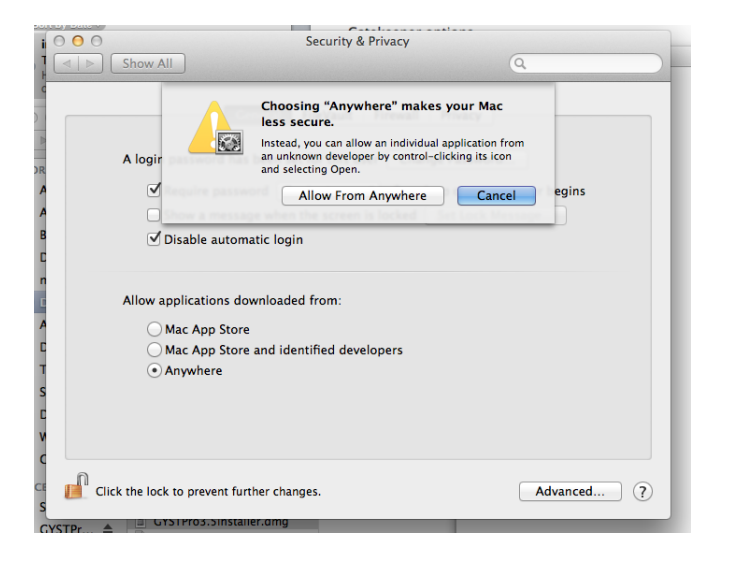

For PC users: This is for all Windows machines. Open up your Hard Drive C: Make sure you are running your computer as an administrator before downloading and installing GYST. Then, once installed:

Find the GYST folder and right-click on the folder.

Select properties at the bottom of the pop up screen

Once you are there, sell full control/permissions for all the items listed. (First, select the item here

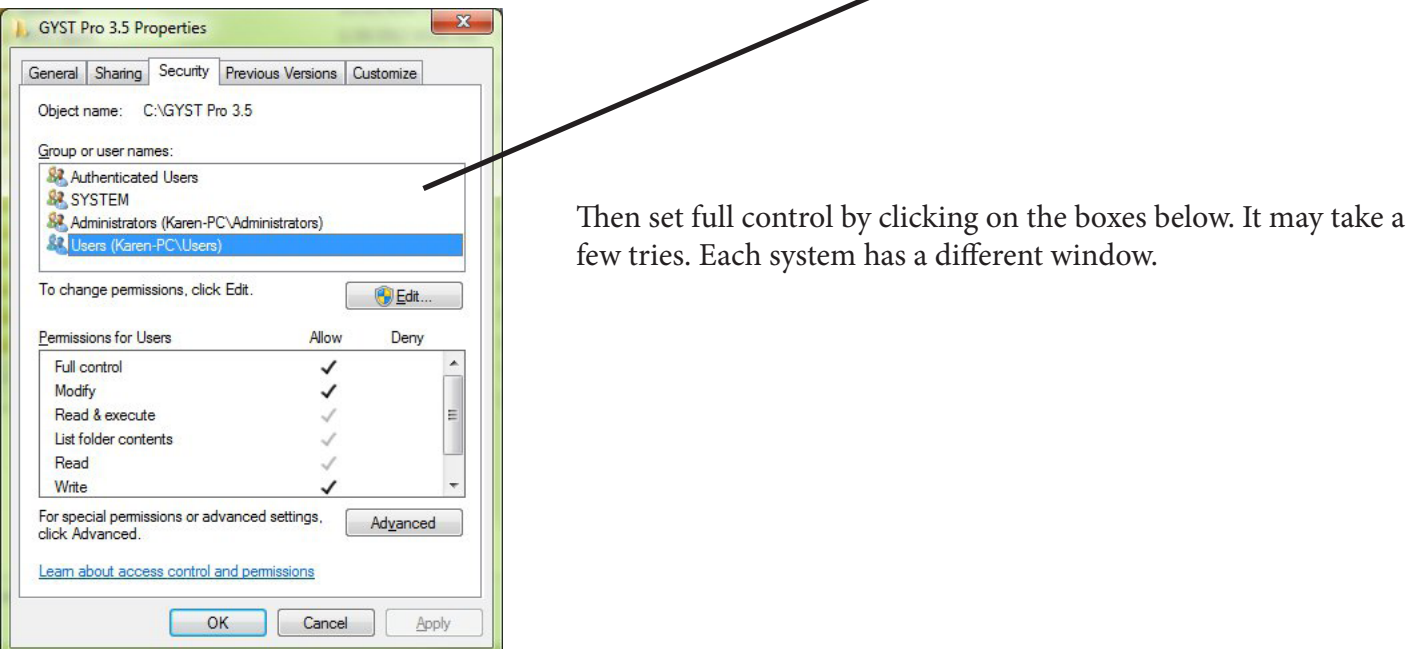